## **UPUTE ZA SNIMANJE VLASTITIH PREZENTACIJA UZ POMOĆ POWER POINTA**

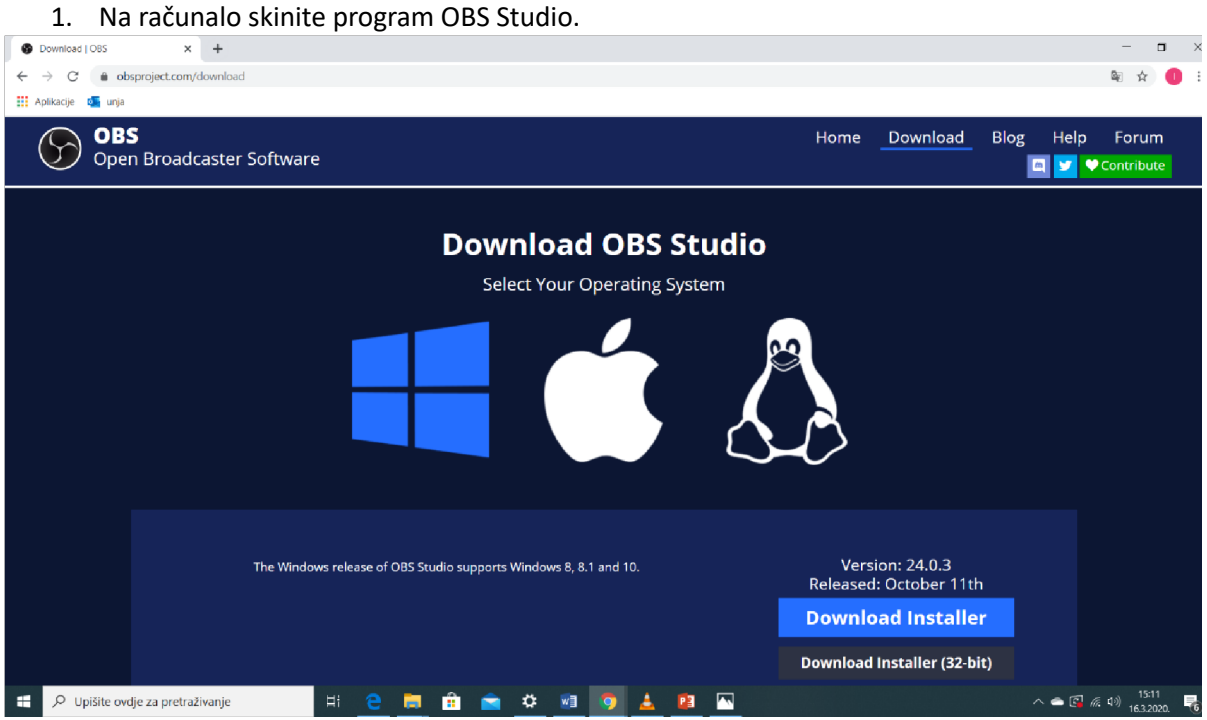

2. Aktivirajte program i otvorite prezentaciju uz koju ćete pričati.

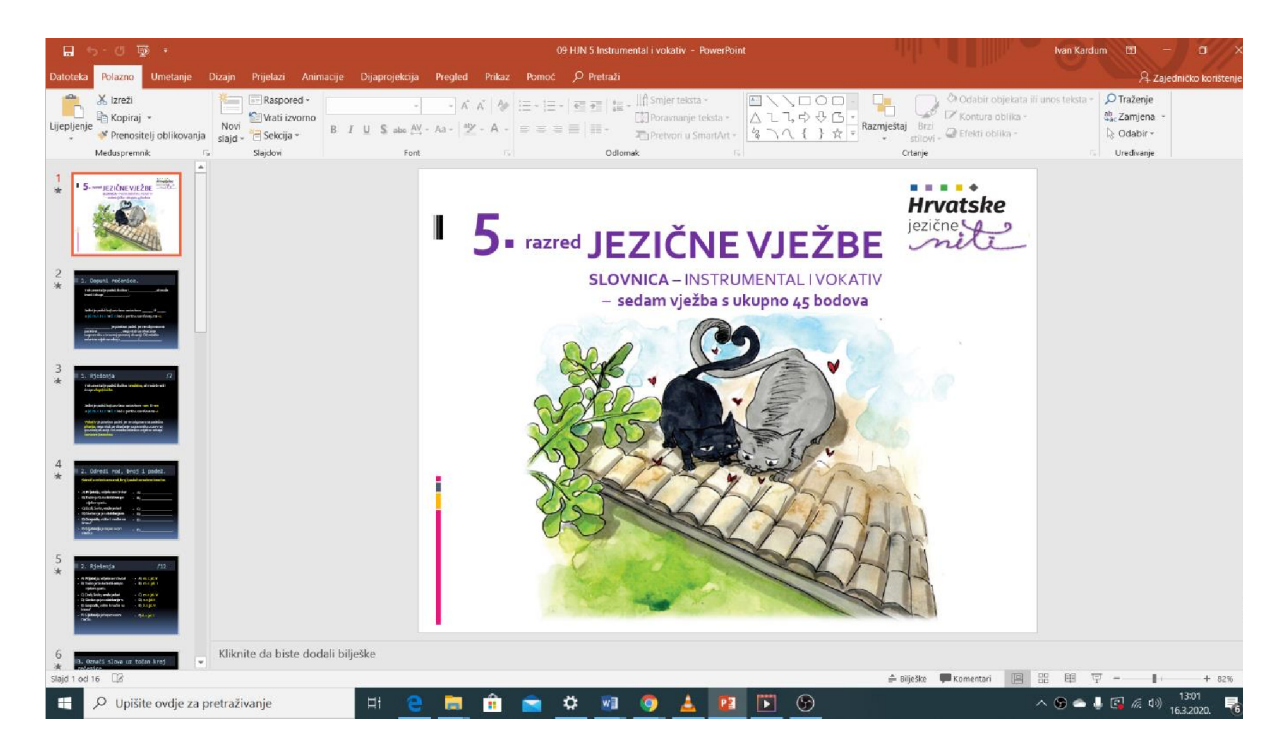

3. U dijelu Izvori (dolje lijevo) pritisnite +.

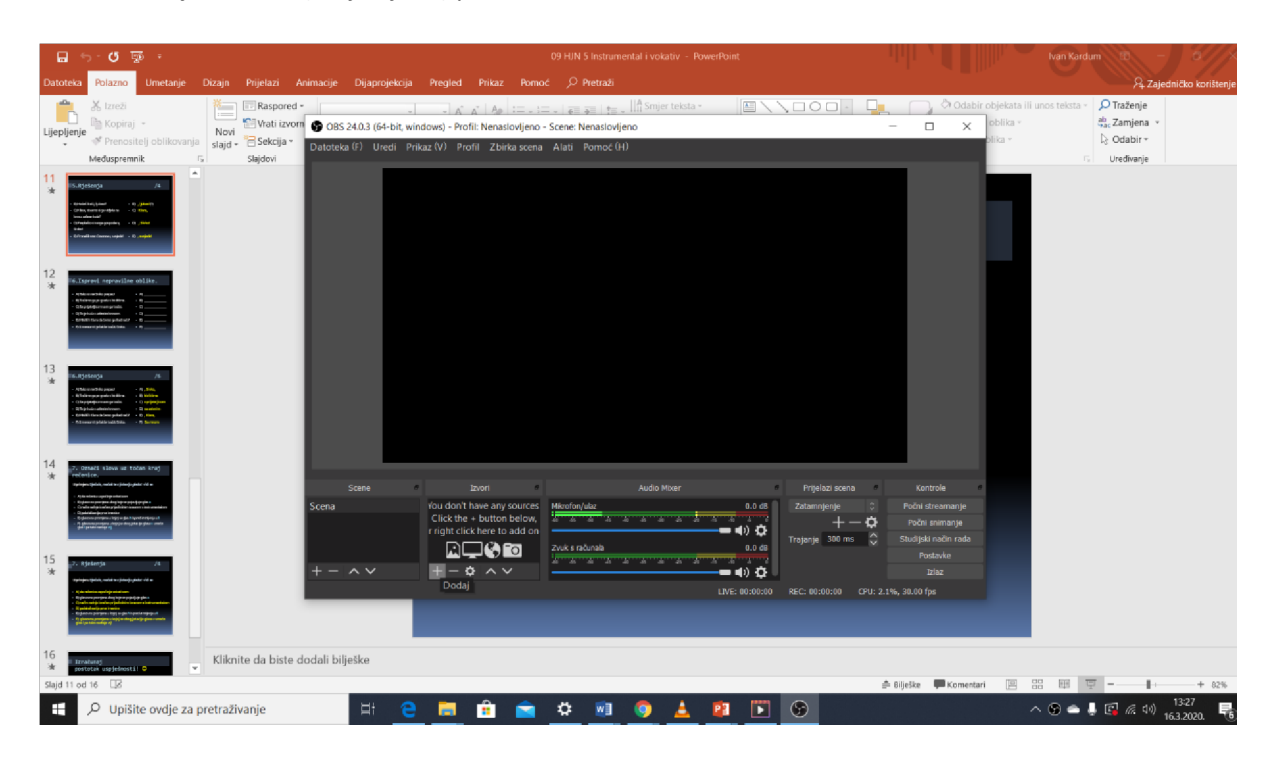

4. Odaberite opciju Prikaži ulaz.

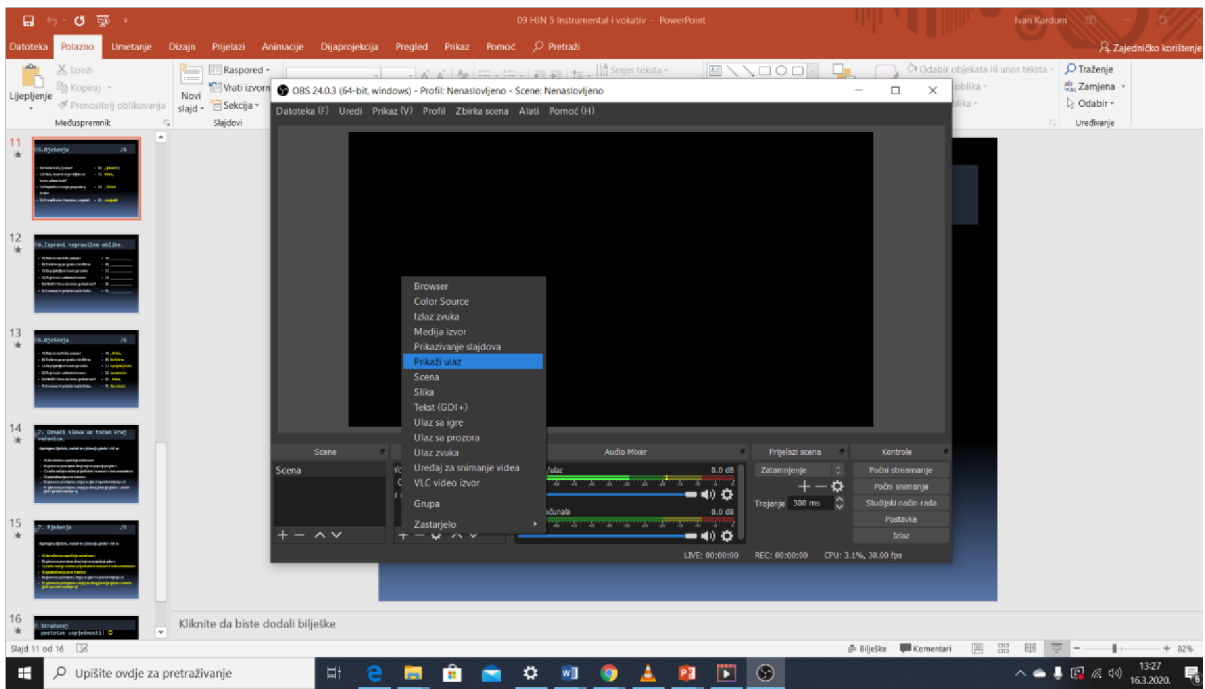

## 5. Pritisnite U redu.

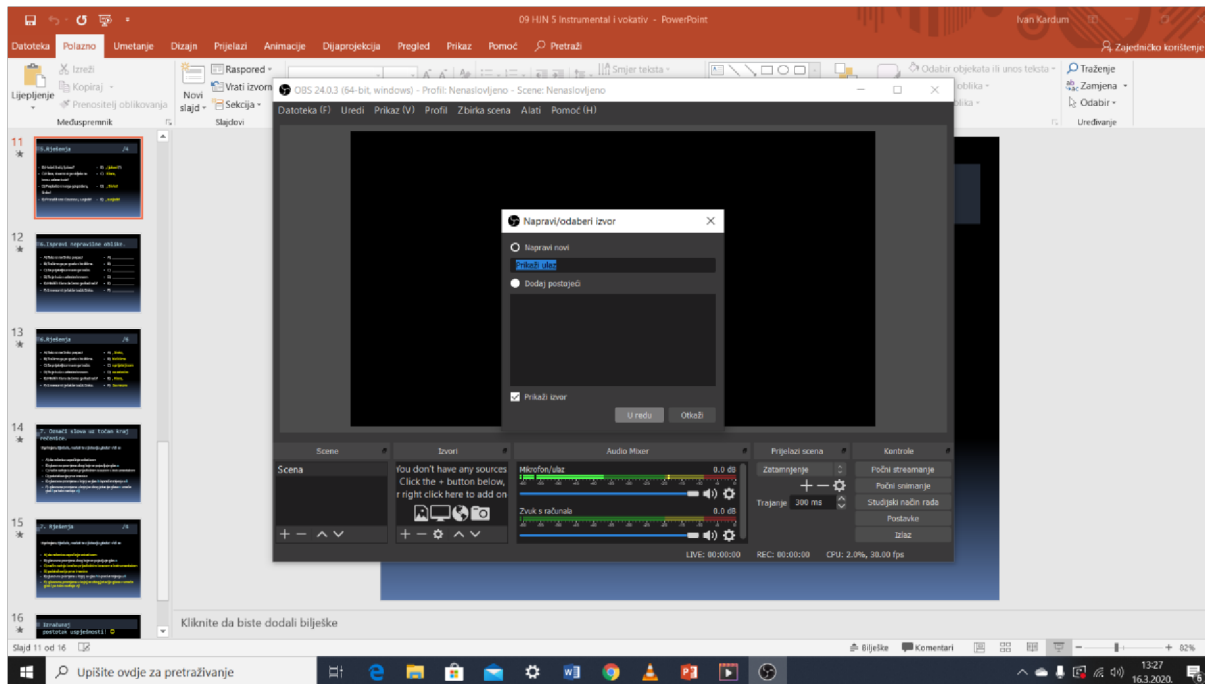

6. Kad se pojave ovi bezbrojni zasloni, opet pritisnite U redu.

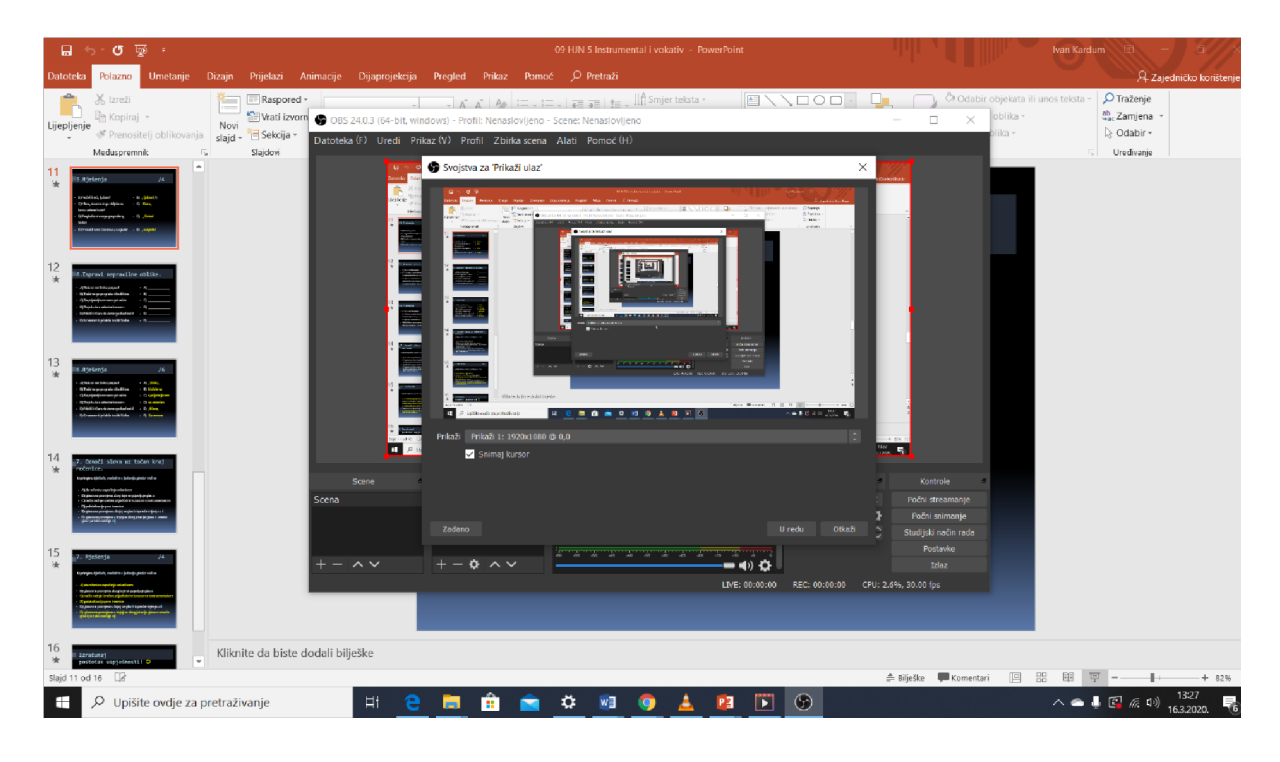

7. Sada je program spreman za snimanje. U donjem desnom kutu pritisnite tipku Počni snimanje, ona će se odmah pretvoriti u tipku Zaustavi snimanje koju ćete pritisnuti u trenutku kada završite. Minimizirajte prozor programa OBS i počnite govoriti. Sve što vidite na vašem zaslonu, to se snima.

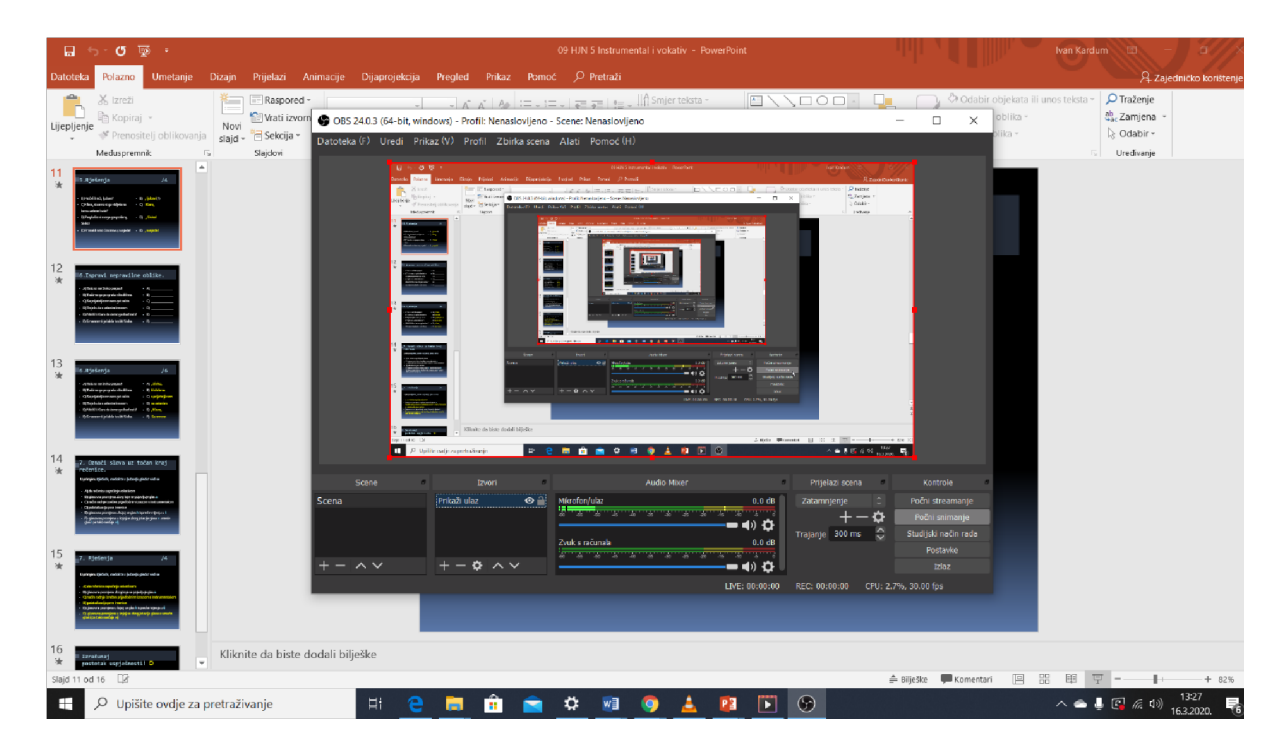

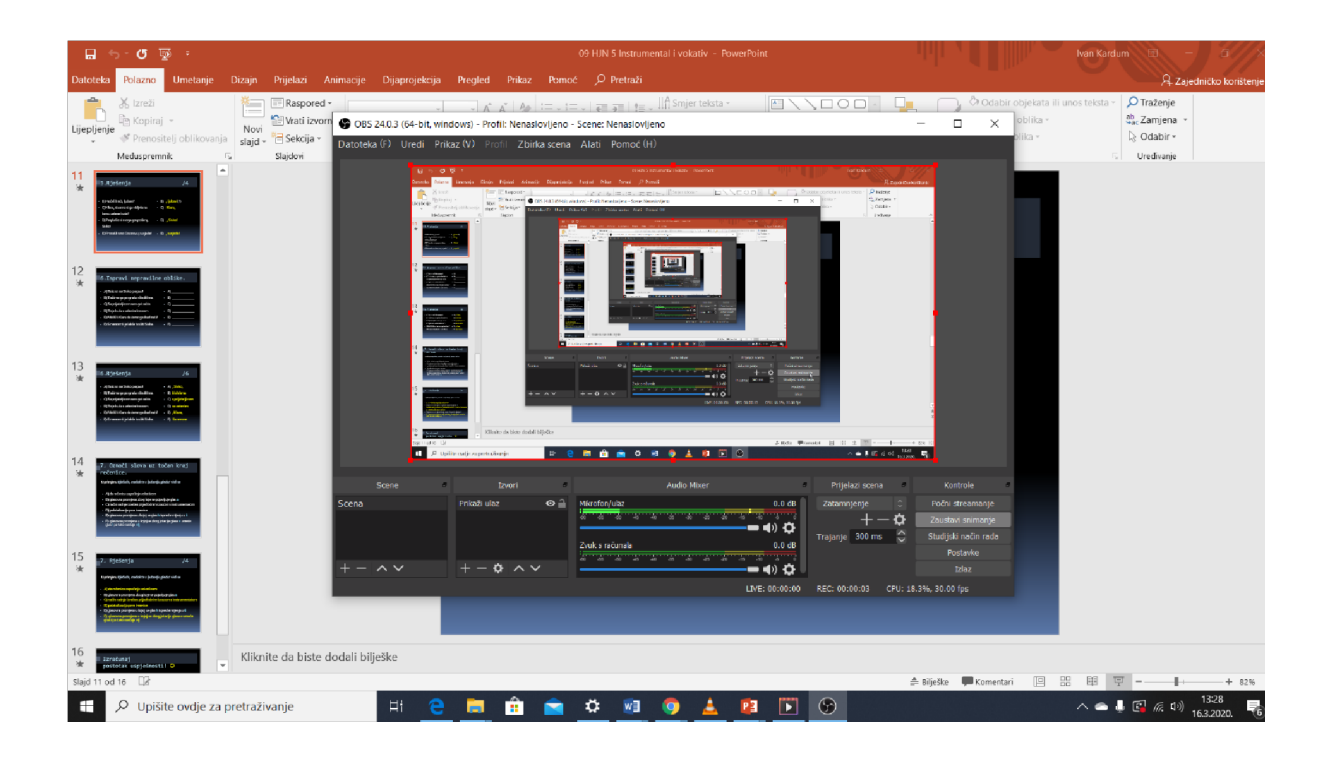

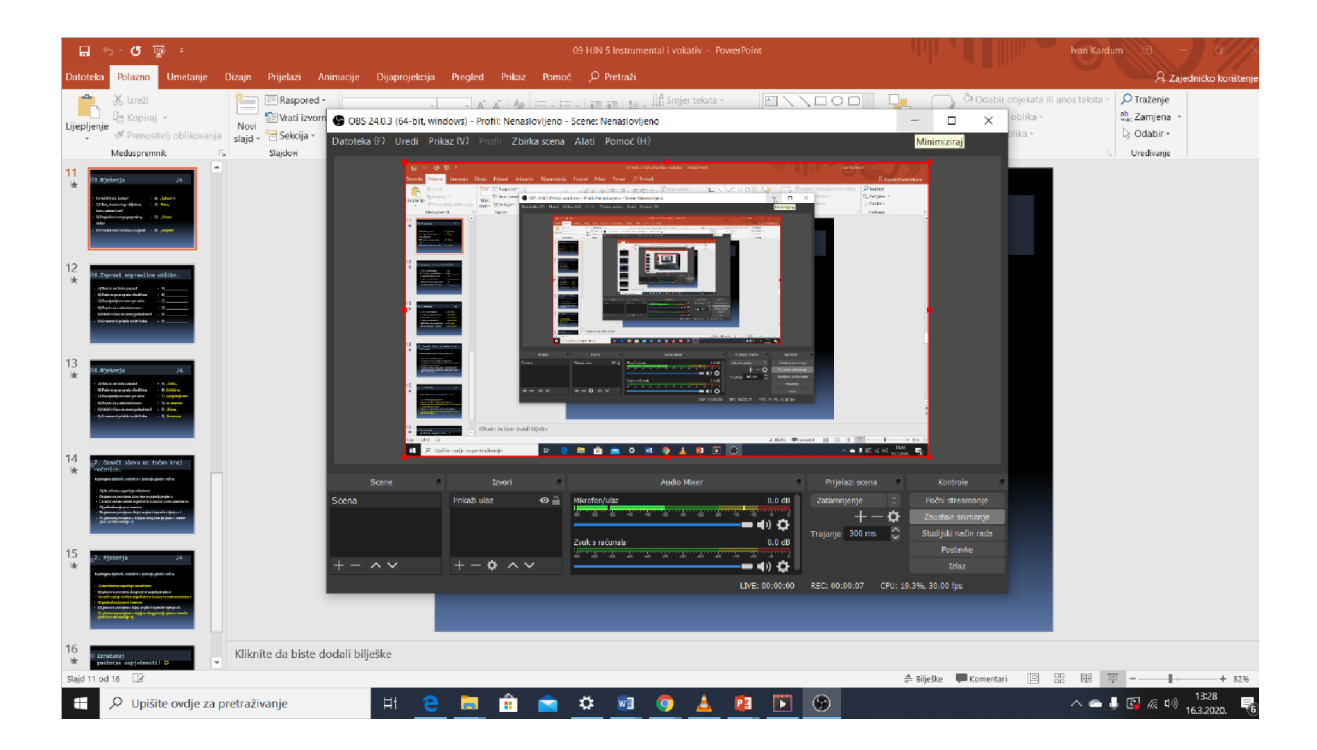

8. Nakon što se prekinuli snimanje, gore lijevo, pritisnete Datoteke, i zatim Prikaži snimke.

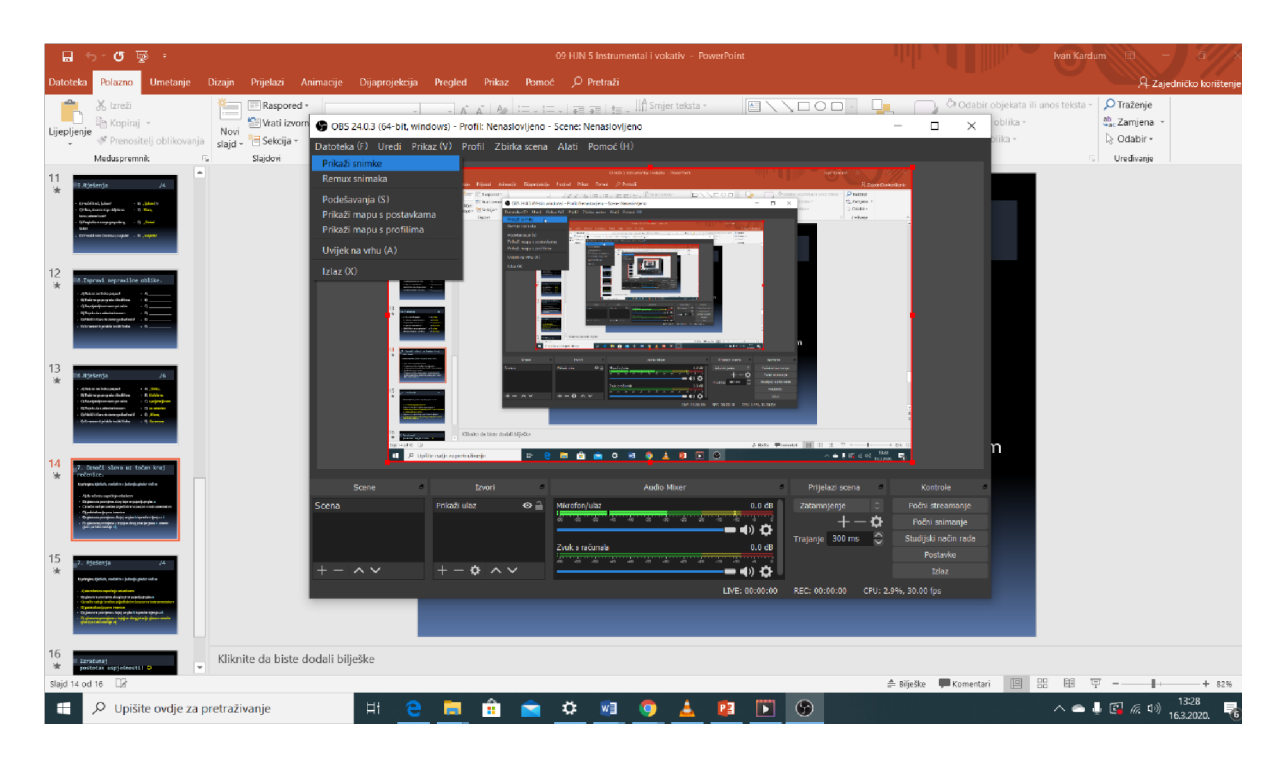

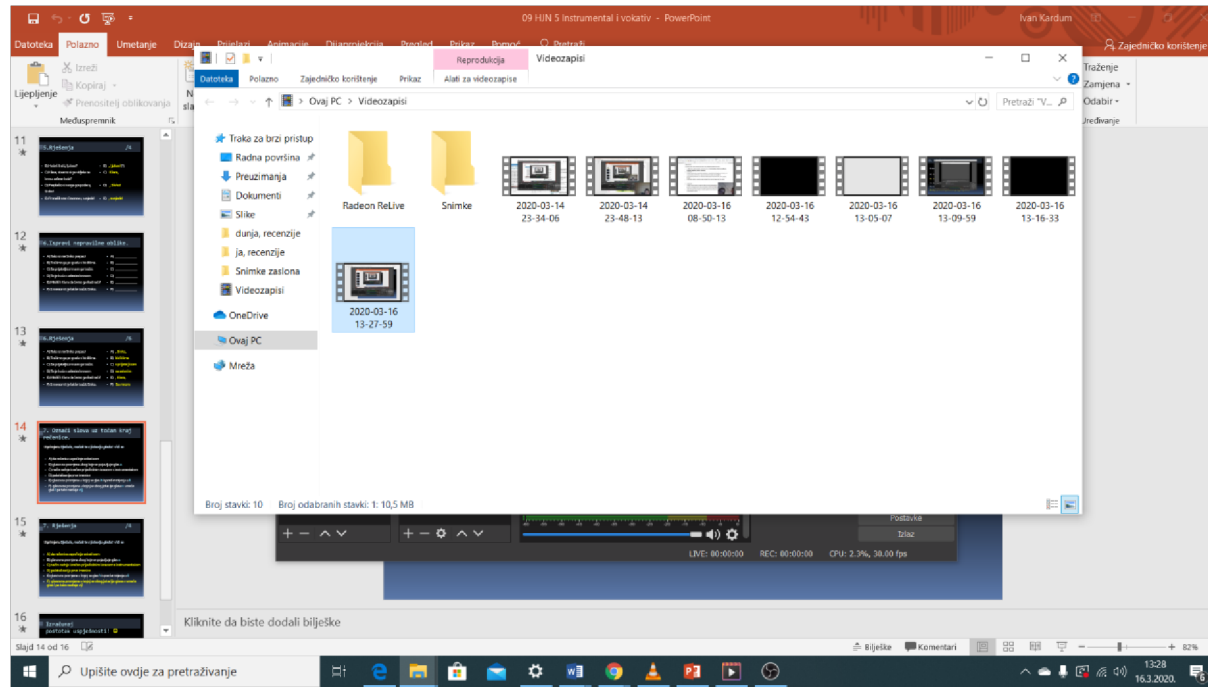

9. Time ste dovršili videoLekciju uz pomoć prezentacije. Ukoliko želite da vas se i vidi dok pričate, postavke izvora moraju izgledati točno ovako. Dakle, prvi po redu Uređaj za snimanje videa, a drugi po redu Prikaži ulaz. U suprotnom bi veliki ekran preklopio mali.

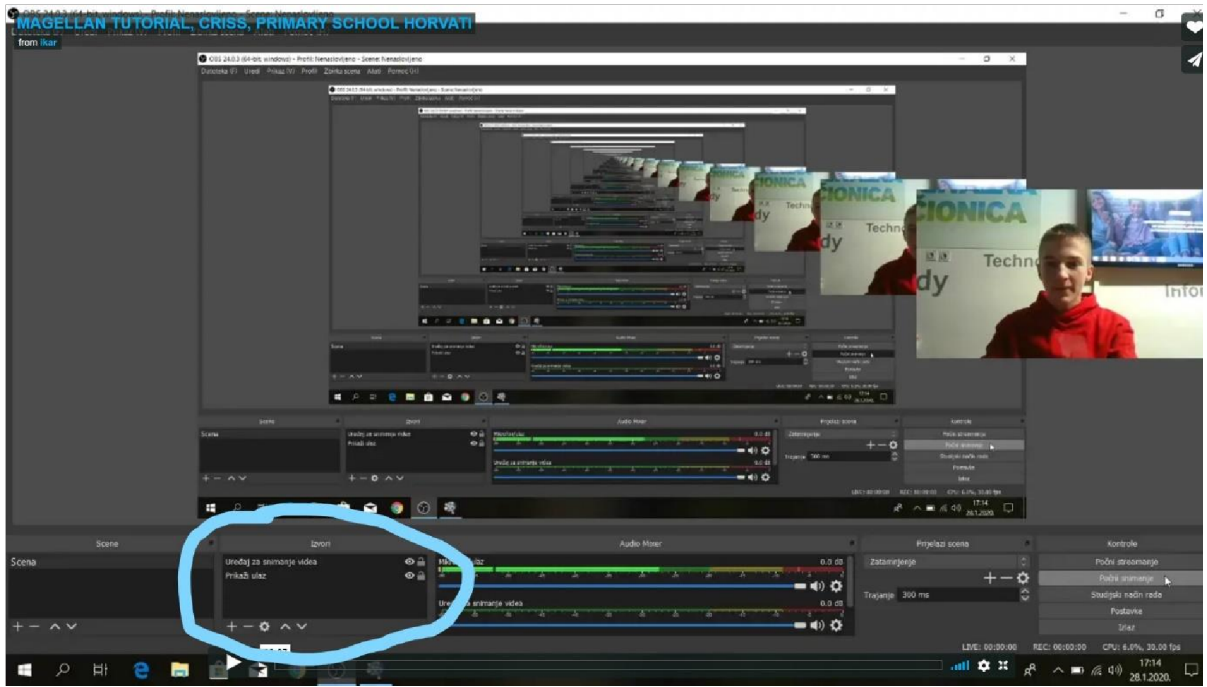

10. Nakon završetka snimanja, budući da je sadržaj datoteke velik (300/400 MN) trebalo bi ga postaviti na neki besplatni *online* servis (YouTube, Vimeo...) i u nastavne materijale samo priložiti link na video.

Hvala na pažnji, Ivan.